## 1-1 True Finder での IP アドレス変更

付属の CD に有る True Finder を起動します。

Q TrueFinder.exe をダブルクリックします。

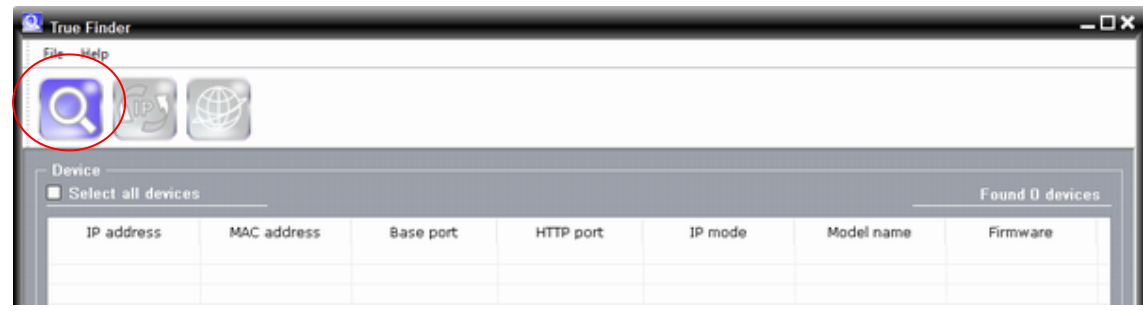

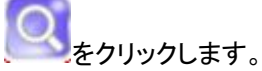

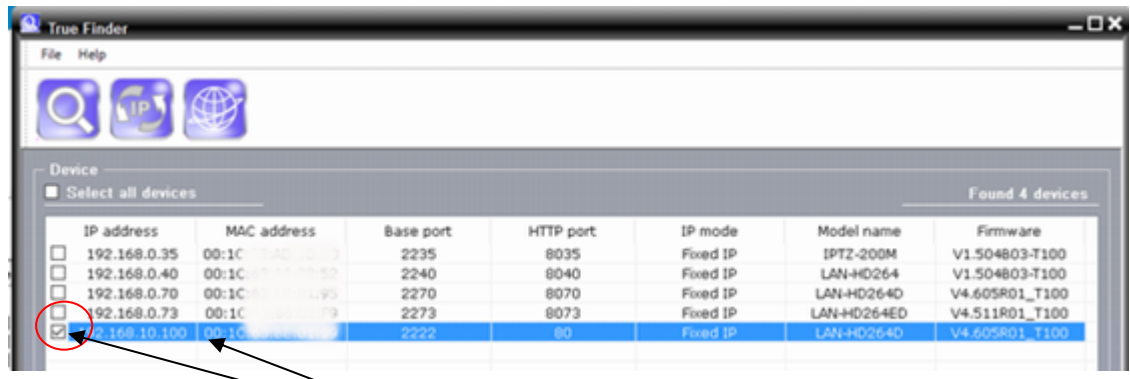

IP アドレスを変更する機器の☑にチェックを入れます。

変更する行を選択します。

**GPS をクリックします。** 

設定変更窓が開きますので変更項目を指定して Chang ボタンを押す。

**変更後 ボタンを押すとブラウザが開きます。** 

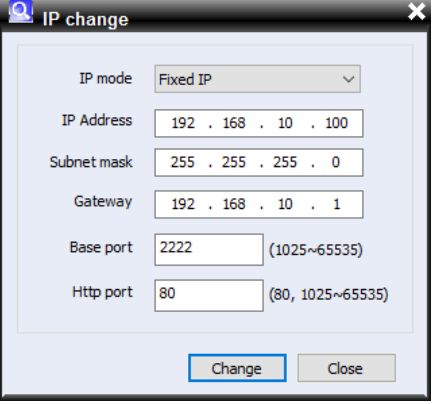